## **Solinst** SolSat 5 Firmware Upgrade Instructions

[More Info |](https://solinst.com/products/dataloggers-and-telemetry/solinst-telemetry-systems/9700-solsat/solsat.php?utm_source=solinst-&utm_medium=INS-&utm_campaign=9700-WC-&utm_term=DT-global-&utm_content=INS-9700-firmwareupgrade-moreinfo) [Instructions |](https://solinst.com/products/dataloggers-and-telemetry/solinst-telemetry-systems/9700-solsat/instructions/instructions.php?utm_source=solinst-&utm_medium=INS-&utm_campaign=9700-WC-&utm_term=DT-global-&utm_content=INS-9700-firmwareupgrade-ins) [Get Quote](https://solinst.com/products/dataloggers-and-telemetry/solinst-telemetry-systems/9700-solsat/get-quote.php?utm_source=solinst-&utm_medium=INS-&utm_campaign=9700-WC-&utm_term=DT-global-&utm_content=INS-9700-firmwareupgrade-getquote) 

**Model 9700**

The SolSat 5 has been designed with firmware that is easy to update whenever useful new functions or other improvements become available.

To update the firmware in your SolSat 5 go to the Solinst Website at: https://downloads.solinst.com where you can sign-in or register to download the firmware upgrade file that is contained within a Zip Archive. Ensure you unzip the Archive to access the "ELF" firmware file.

- 1) Turn on/wake up the SolSat 5 by pressing the power button for 2 seconds. Within 1 minute, a Wi-Fi signal will start broadcasting.
- 2) In your device's Wi-Fi settings menu, select the "SOLSAT" SSID signal. If this does not appear right away, wait an additional 2 minutes, then refresh the Wi-Fi list.
- 3) With the Wi-Fi connected, open the web browser on your device and enter "10.10.10.10" in the address bar, then press "go" or enter.

Note: If the Wi-Fi App does not open, clear your browser history and try again. If it still doesn't open, check your firewall settings.

- 4) Then, go to http://10.10.10.10/firmware update reboot. A blank page should appear and you will be disconnected from the Wi-Fi network.
- 5) In your device's Wi-Fi settings menu, connect to the new "OTA2\_" network that appears.
- 6) Now, go back to http://10.10.10.10 in your web browser.

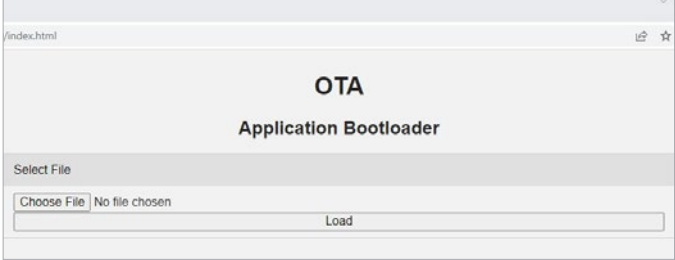

- 7) Click "Choose File", then navigate to where the "ELF" firmware file was saved on your device and select the file. The file name should appear in the window.
- 8) Click "Load" to start loading the file.

IMPORTANT: Ensure your browser stays active and your device does not go to sleep.

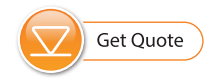

- 9) Wait until the web page says "done, triggering reboot". The LED on your SolSat 5 will turn off.
- 10) Hold the power button on the SolSat 5 until the LED turns on. This may take up to a minute.

Note:Updating the firmware on your SolSat 5 will result in the SSID/Wi-Fi network name and password to change back to default settings.

- 11) To connect to the SolSat 5 for re-programming, look for the "SOLSAT####" network in your device's Wi-Fi settings. – this is the default SSID for the SolSat 5. Connect to the network using the default password "8006612023".
- 12) Connect to the Wi-Fi App by going to http://10.10.10.10 in your web browser.
- 13) If desired, you can go to Settings then Wi-Fi Security Setup to change the Wi-Fi settings back. E.g. typically when first received from Solinst, a SolSat has the Security Type set as "WPA", the default password "8006612023", and the SSID "SOLSATXXXXX" – where XXXXXX is the serial number on the label on the back of the SolSat 5.

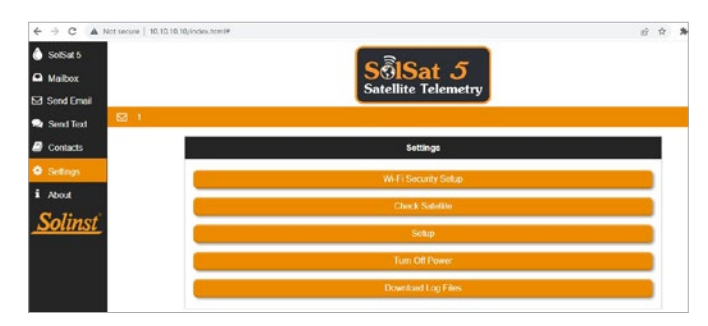

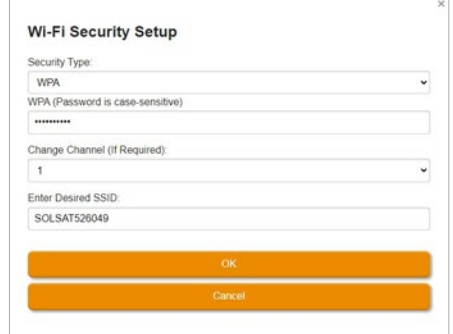

14) Now, you can reconfigure your SolSat 5 using the Setup menu in the Wi-Fi App. See the SolSat 5 User Guide.

*®Solinst and Levelogger are registered trademarks of Solinst Canada Ltd.*

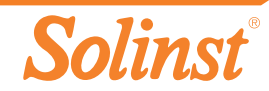